## OHJE PESULAVUORON VARAAMISEEN

HUOM! Koska Outokummun kaupungin verkkokaupassa kysytään asiakkaalta pakollisena tietona sähköpostiosoitetta, tarvitset pesulavuoron varaamiseen sähköpostiosoitteen.

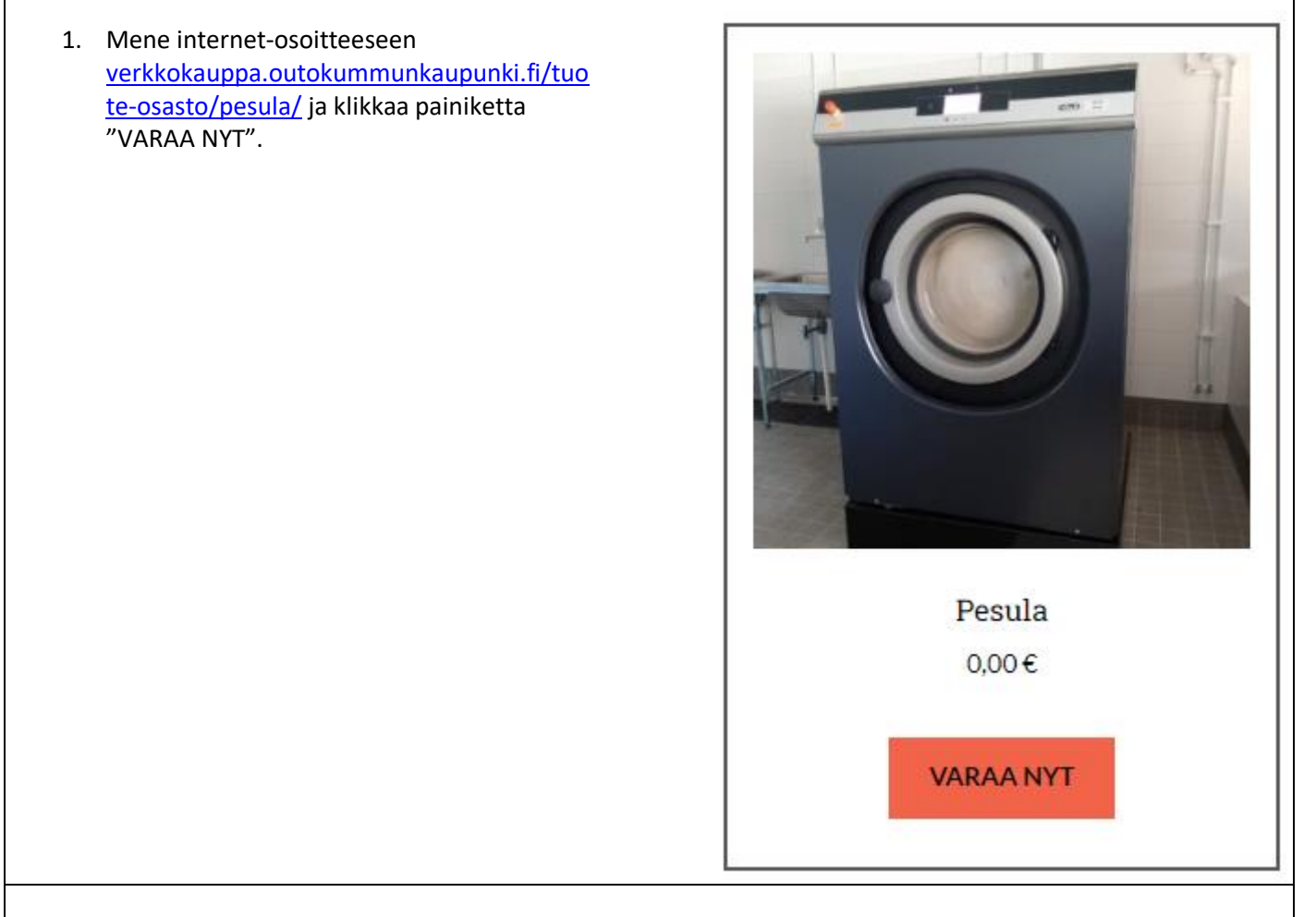

2. Valitse kalenterista päivä, jonka jälkeen aukeaa tuntinäkymä.

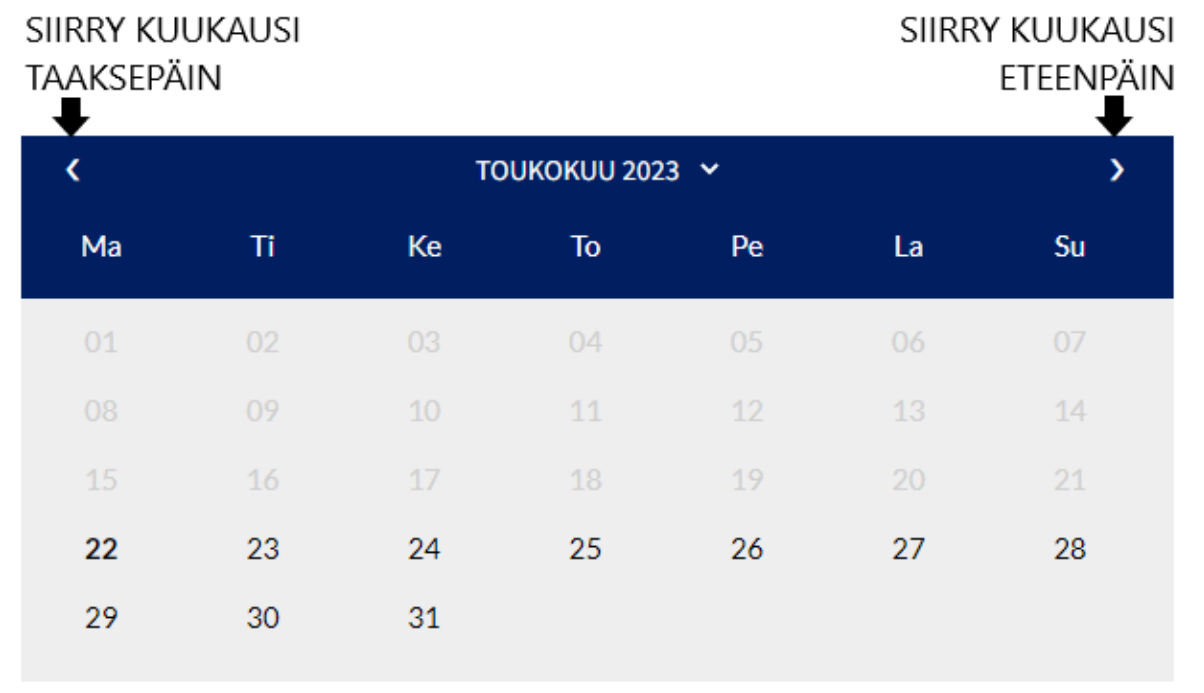

- 3. Klikkaa tuntinäkymässä ensin sitä ajankohtaa, jolloin varauksesi alkaa, esim. 16:00 17:00, jos aloitat pesulan käytön klo 16. Huomioi, että valkoisella tekstillä harmaalla pohjalla olevat ajankohdat ovat jo varattuja.
- 4. Klikkaa sitä ajankohtaa, jolloin varauksesi päättyy, esim. 18:00 19:00, jos lopetat pesulan käytön klo 18– 19. Varauksen maksimiaika on 4 tuntia. Pesuohjelmien kesto on 34–80 minuuttia, tarkemmat tiedot [ohjelmataulukossa.](https://www.outokummunkaupunki.fi/documents/291232/0/Ohjelmataulukko+%284%29.pdf/8fc2bca4-3bfc-9759-b18f-e59517978178)

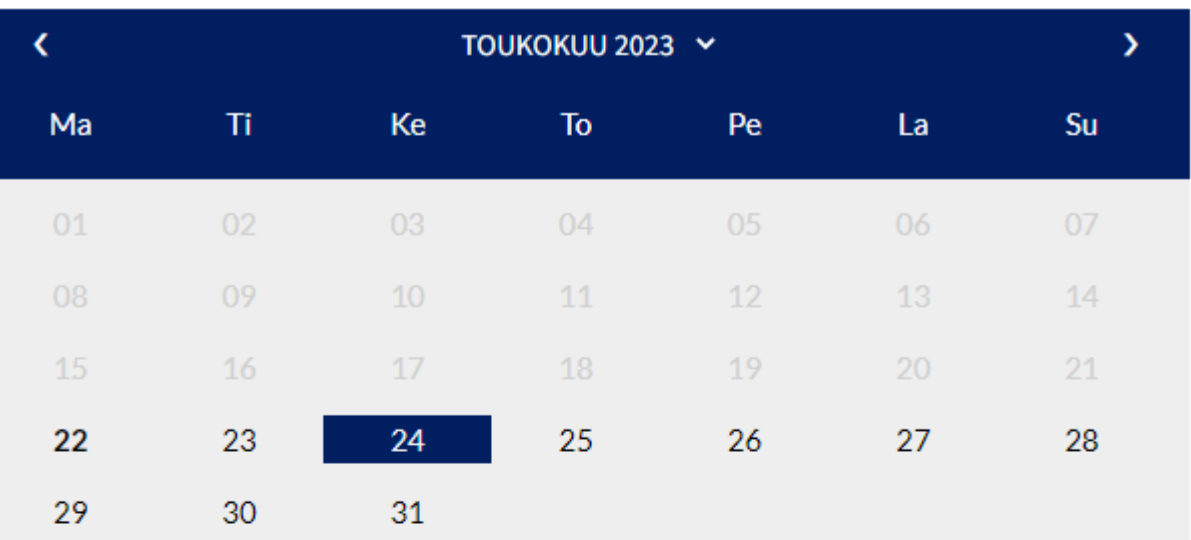

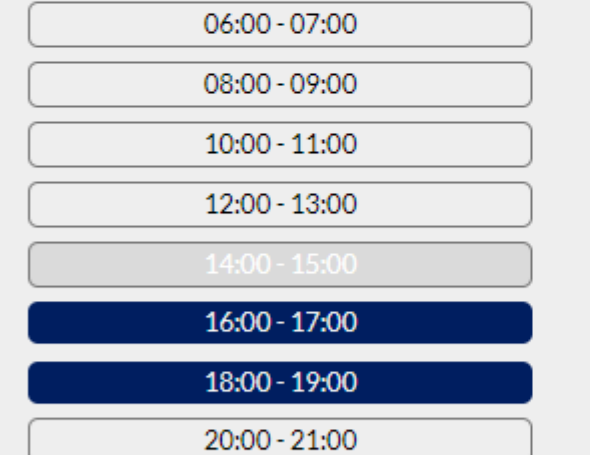

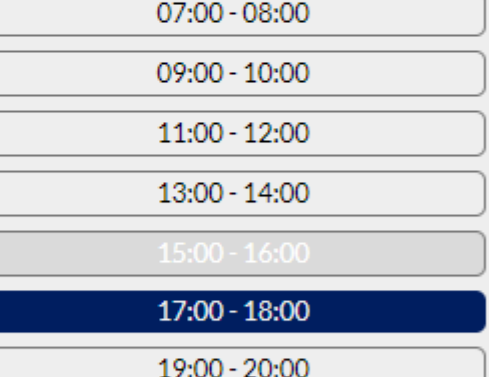

## Varaus: 24.5.2023 16:00 - 19:00

Varauskustannus: 0,00 €

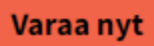

5. Jos varauksesi lukee sinisessä palkissa ajankohtavalikon alapuolella niin kuin olet tarkoittanut, klikkaa "Varaa nyt" -painiketta.

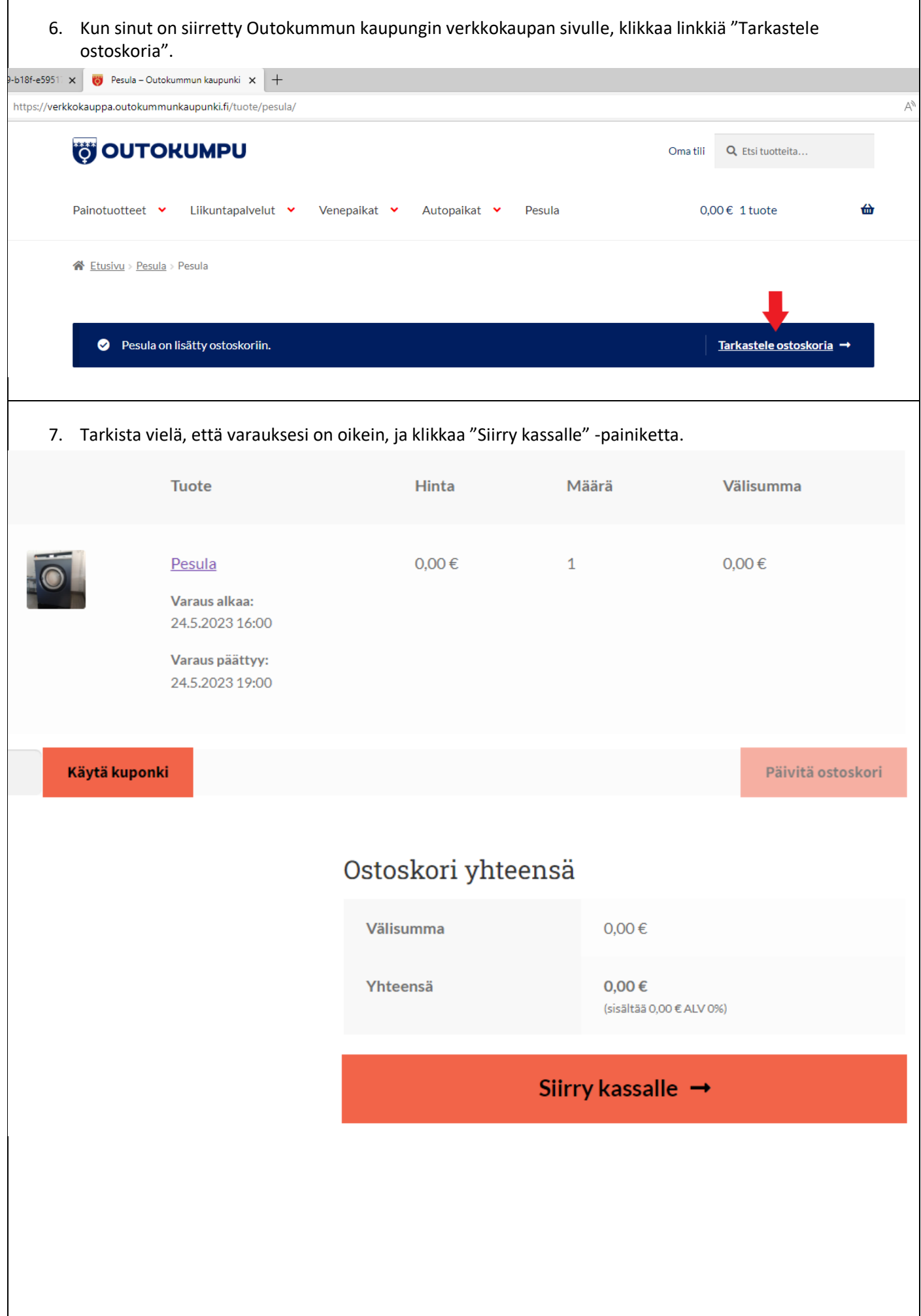

8. Täytä vähintään kaikki punaisella tähdellä merkityt kohdat, koska ne ovat pakollisia tietoja. Myös tilaus- ja sopimusehtojen hyväksyminen on välttämätöntä, jotta varauksesi voidaan vahvistaa. Rekisteröityminen ei ole pakollista, mutta rekisteröityneenä käyttäjänä voit jatkossa Outokummun kaupungin verkkokaupassa asioidessasi kirjautua sisään tietojen täyttämisen sijaan. Klikkaa lopuksi "Lähetä tilaus" -painiketta.

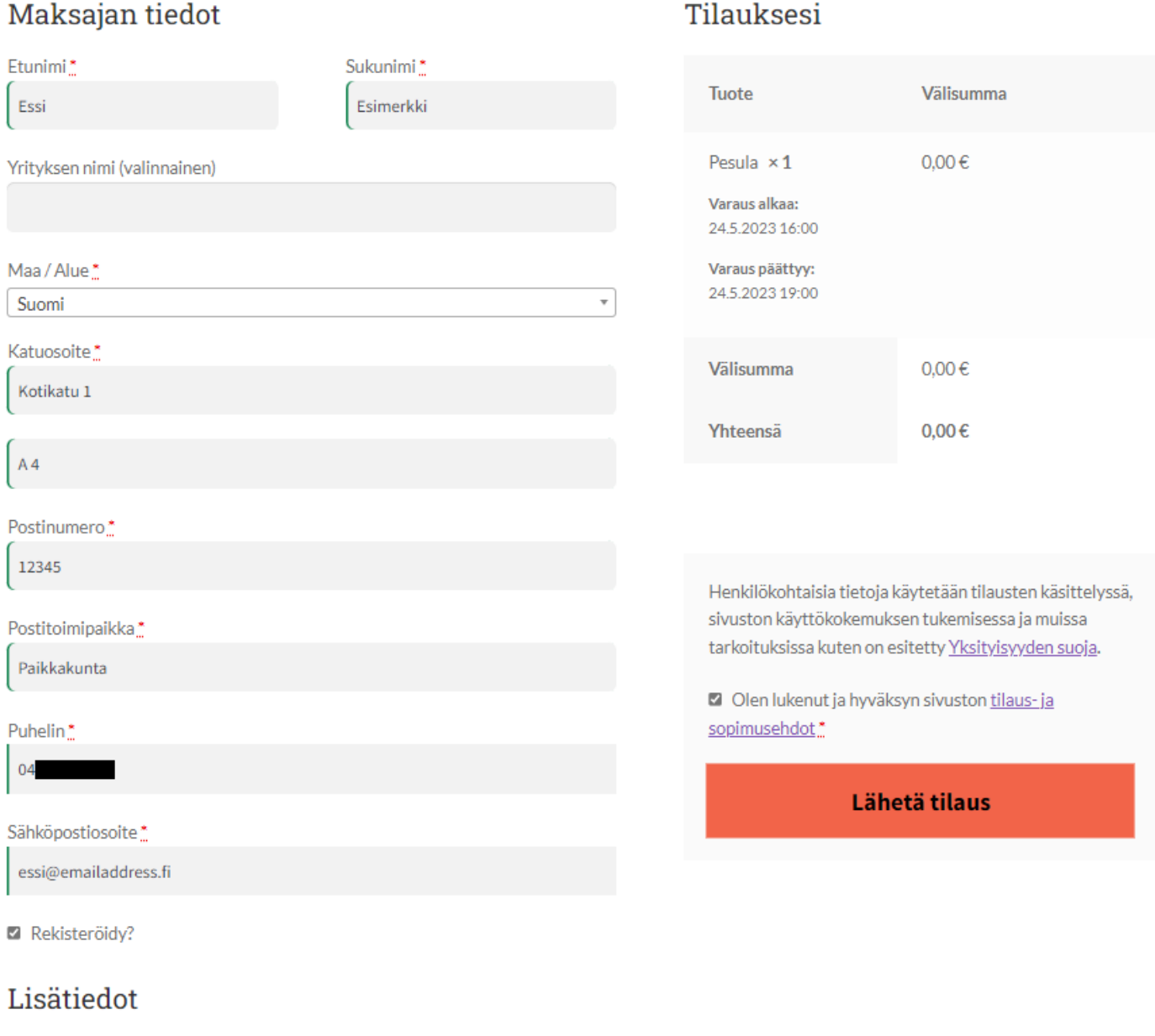

Tilauksen kommentit (valinnainen)

Kommentti koskien tilausta, esim. koskien toimitusta.